# <span id="page-0-0"></span>Руководство по ремонту баз данных Firebird и InterBase при помощи IBSurgeon FirstAID 3.7

ver. 3.7.2603

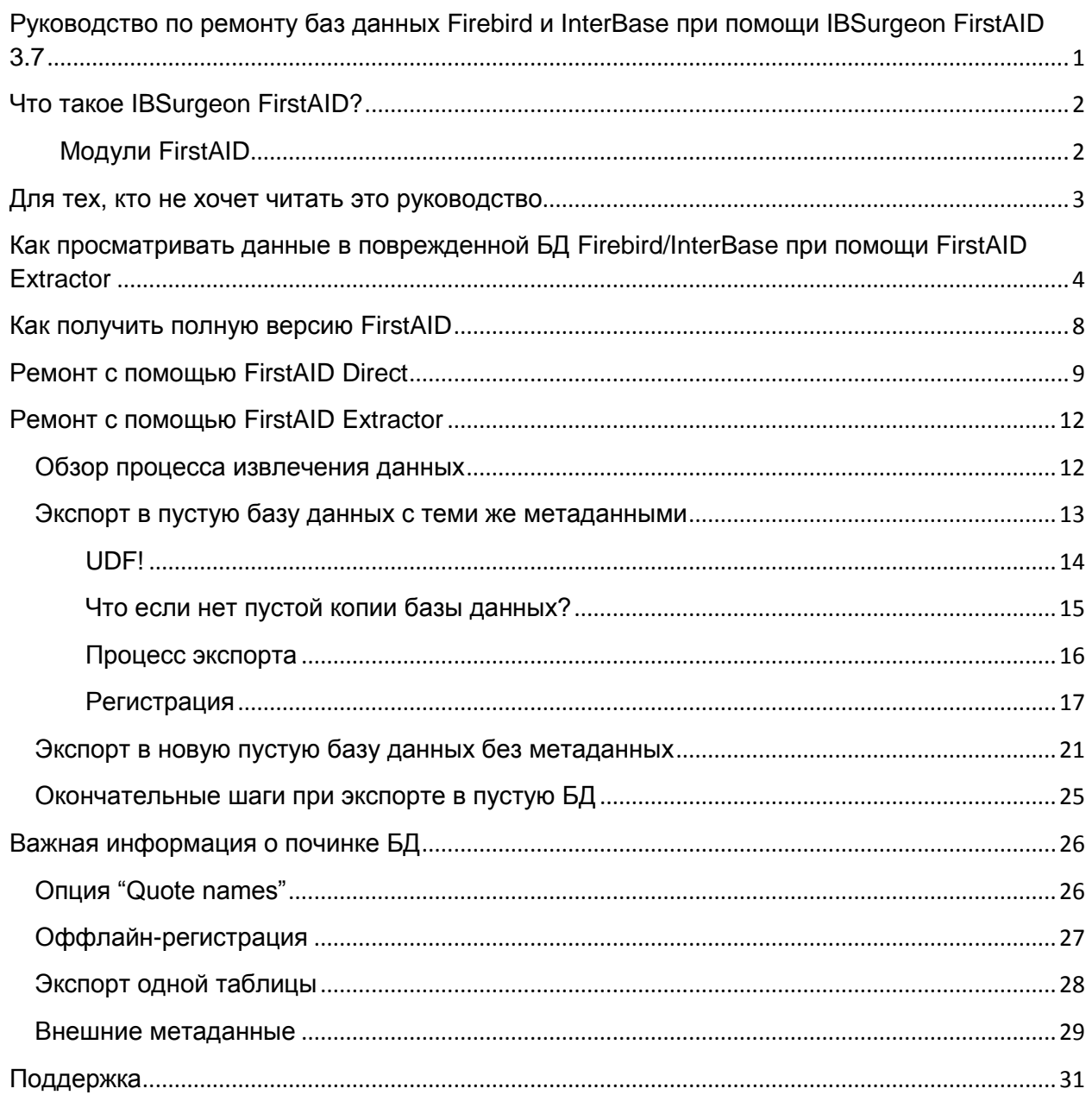

# <span id="page-1-0"></span>**Что такое IBSurgeon FirstAID?**

IBSurgeon FirstAID это инструмент для автоматического диагностирования и ремонта поврежденных баз данных СУБД InterBase и Firebird (названия версий до 3.5 – IBFirstAid и FBFirstAid). Он может ремонитировать повреждения, которые не могут обработать gbak или gfix. FirstAid использует собственный низкоуровневый движок доступа к базе, без использования InterBase или Firebird, и может выполнять «хирургические» операции по ремонту БД, в то время как другие стандартные механизмы не работают.

FirstAID 3.7 поддерживает следующие версии Firebird и InterBase:

- Firebird 1.0
- Firebird 1.5
- Firebird 2.0
- Firebird 2.1
- Firebird 2.5
- InterBase 4.x
- InterBase 6.x
- InterBase 7.0
- InterBase 7.1
- InterBase 7.5
- InterBase 2007
- InterBase 2009
- InterBase XE/XE3

Если у вас есть проблемы с базами от InterBase 5.x – сообщите нам об этом на адрес [support@ib-aid.com.](mailto:support@ib-aid.com)

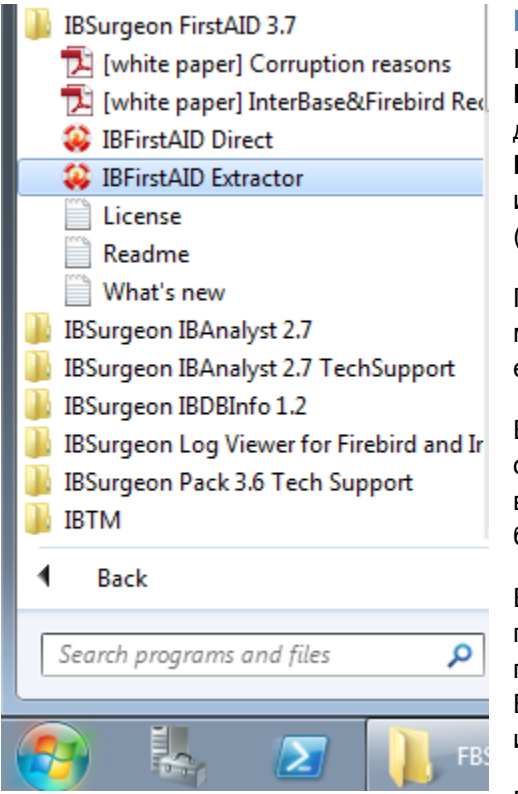

# <span id="page-1-1"></span>**Модули FirstAID**

IBSurgeon FirstAID содержит два модуля: **FirstAID Direct** и **FirstAID Extractor**. Модуль **Direct** предназначен для прямого ремонта поврежденной базы данных. Модуль **Extractor** предназначен для просмотра и экспорта данных из поврежденной базы данных в новую базу данных (обычно такая БД должна быть пустой).

После установки FirstAID вы можете увидеть оба модуля в меню «Пуск» (Start menu, или папке установки FirstAID, если вы используете версию Windows без Start menu).

Если у вас есть поврежденная база данных, и вы хотите оценить количество целых (и поврежденных) данных внутри, используйте FirstAID Extractor (эта функция бесплатна).

Если вы видите, что важные данные целы, и решаете починить базу данных, то мы рекомендуем вначале попробовать выполнить ремонт при помощи FirstAID Direct. Если это не помогло, то используйте Extractor для извлечения данных в новую базу данных.

Рассмотрим эти операции и доступные опции.

# <span id="page-2-0"></span>**Для тех, кто не хочет читать это руководство**

Нажмите кнопку "Wizard" – первую в тулбаре FirstAID Extractor, и следуйте шагам:

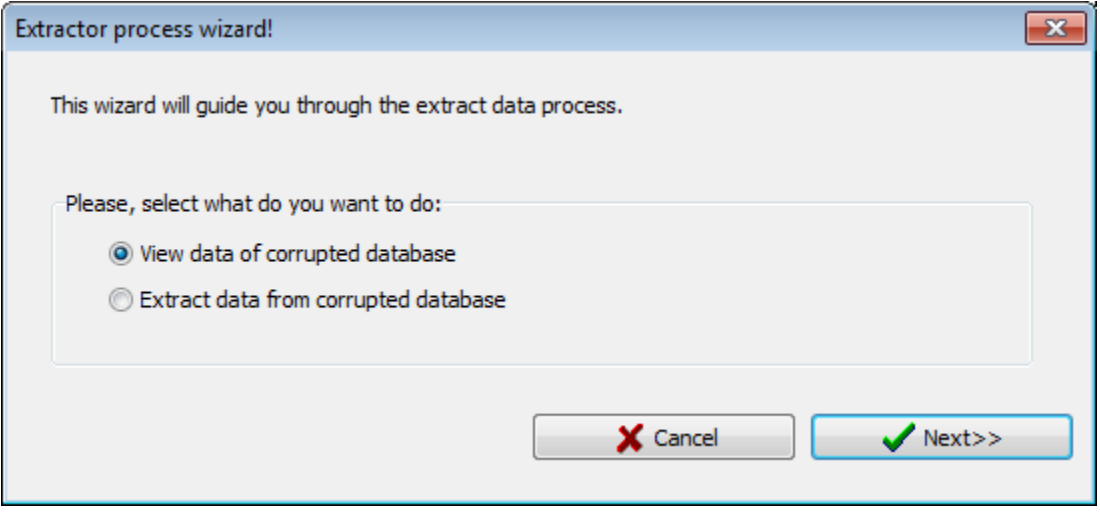

Помните – если вы не хотите читать руководство, то вам нужно внимательно читать весь текст, который показывает Wizard.

Если ремонт БД при помощи Wizard не удался, то вам придется прочитать это руководство.

# <span id="page-3-0"></span>**Как просматривать данные в поврежденной БД Firebird/InterBase при помощи FirstAID Extractor**

Если вам нужно просмотреть данные в поврежденной базе данных, то вы можете это сделать при помощи FirstAID Extractor бесплатно, не оплачивая ремонт БД. Для этого вам нужно запустить FirstAID Extractor, выбрать "Open Single-file Database" (если у вас база данных многофайловая, то откройте первый файл через меню File\Open multi-file database).

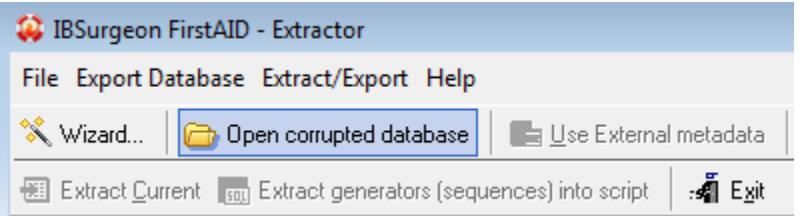

**Figure 2 Open corrupted database**

После этого подтвердите версию ODS (формат БД) (для демонстрации возможностей показаны два варианта диалога):

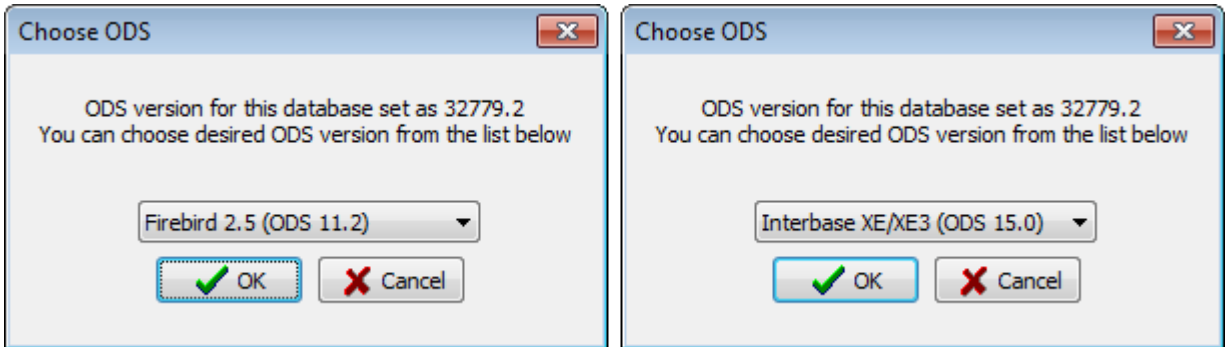

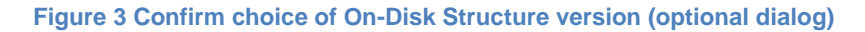

*Выбирать или менять версию ODS нужно только в том случае, если FirstAID не смог ее определить самостоятельно – например, если первая страница БД повреждена. В этом случае в диалоге будет выбрана пустая строка, и вы должны сами указать правильную версию ODS в выпадающем списке. Если у вас возникли сомнения, обратитесь в [support@ib-aid.com.](mailto:support@ib-aid.com)*

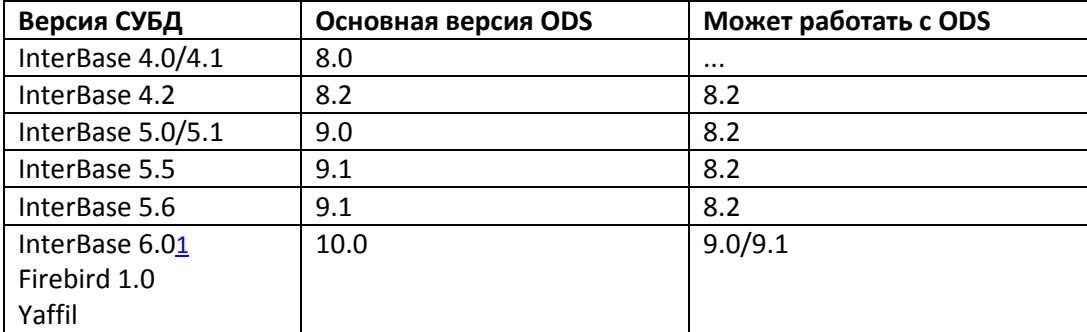

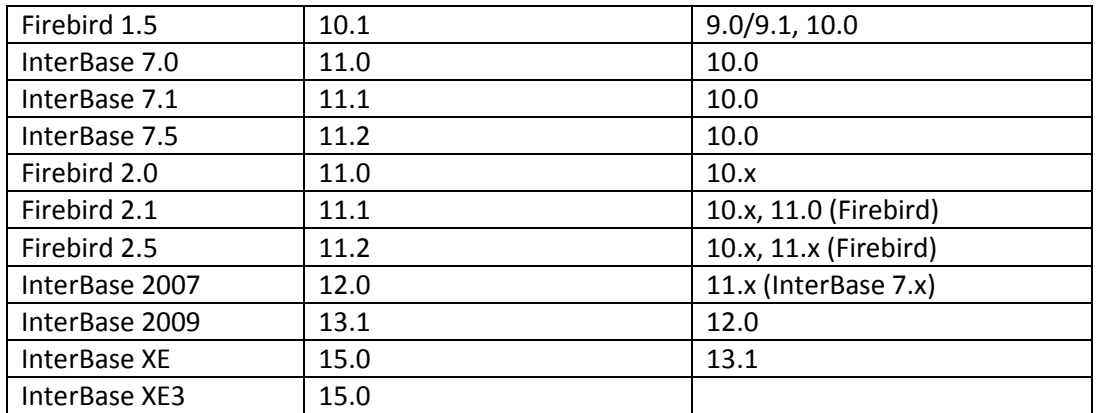

Примечание: версии ODS 11.x у Firebird и InterBase не совместимы.

После выбора нажмите "Ok".

Затем подтвердите размер страницы: «База данных имеет размер страницы 4096 байт Подтвердите это или выберите другое значение»

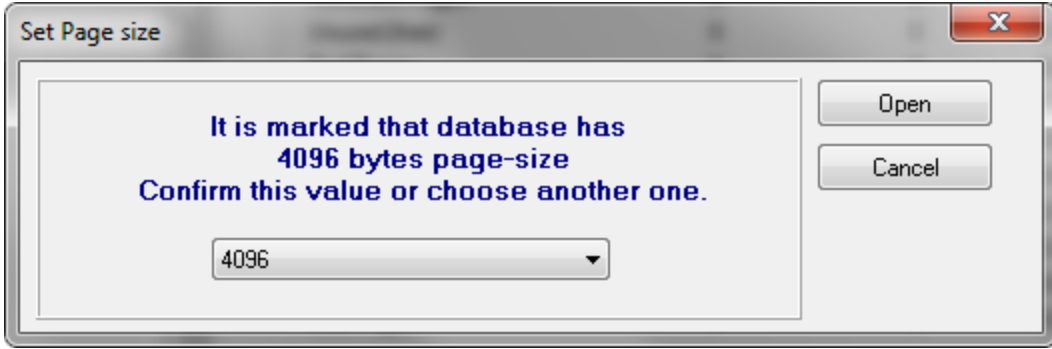

**Figure 4 Confirm page size choice (optional dialog)**

*Если первая страница БД повреждена, FirstAID покажет пустую строку, и вам нужно выбрать корректный размер страницы БД в выпадающем списке самостоятельно. Часто это 4096 байт для Firebird 2.x и 1024 – для InterBase и Firebird 1.x. Если вы выберете неверный размер страницы, то увидите большой процент в графе "Bad pages" (поврежденные страницы). Если вы не знаете размер страницы, и размер 4096 не подходит, попробуйте другие значения.*

Нажмите "Open".

После этого Extractor откроет базу данных, просканирует ее, и вы увидите список таблиц (слева) и общее количество разных типов страниц (справа):

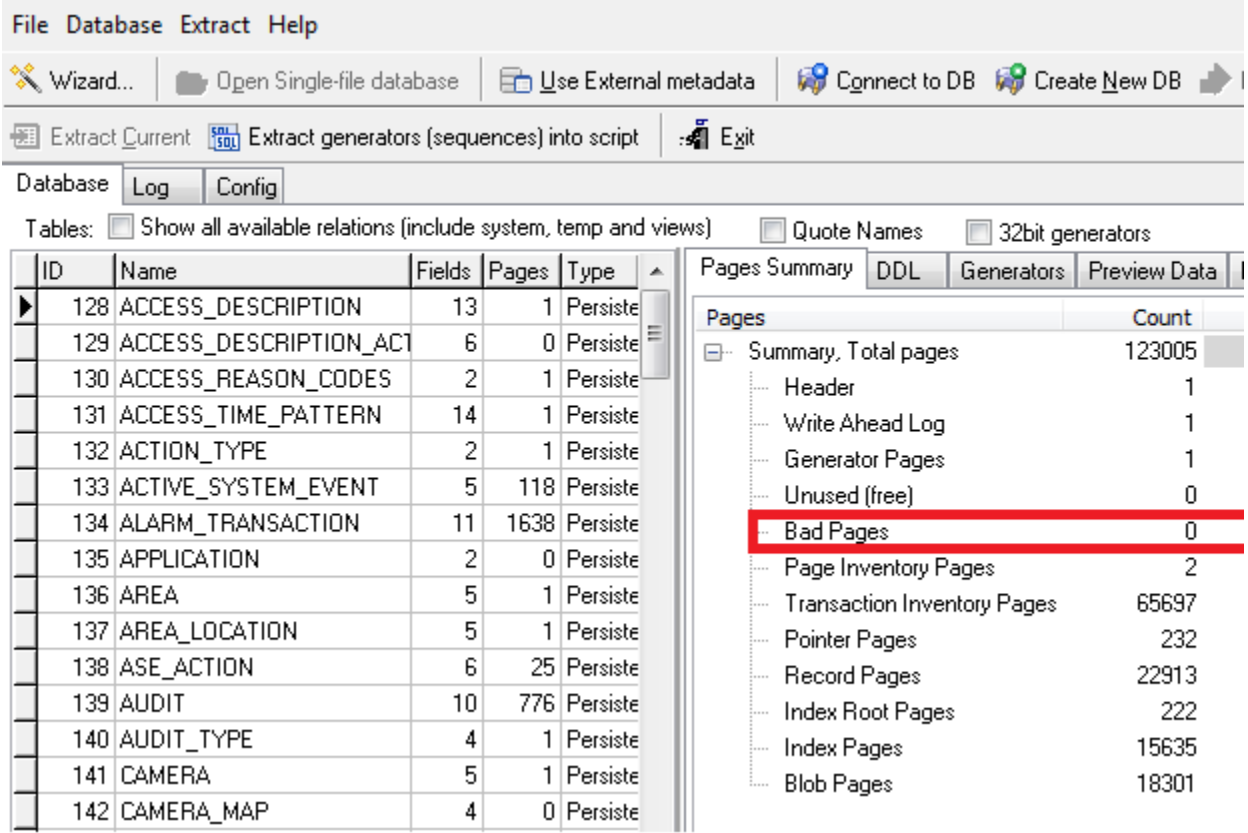

#### **Figure 5 Pages Summary**

Наиболее важной информацией является строка "Bad pages" – она дает представление, как много страниц не могут быть прочитаны (повреждены), и соответственно, позволяет оценить объем повреждений.

*Если вы видите 0% поврежденных страниц, это (обычно) означает, что проблемы находятся на уровне записей, или в системной области, и шансы на успешный исход ремонта высоки.Если вы видите 1-2%, то это однозначно говорит о том, что часть данных потеряна. В случае 50% или 75%, это означает, что или вы выбрали неверный размер страницы, или что база практически полностью повреждена. Также, бывают редкие случаи, когда поврежден весь файл базы данных.*

Сделайте двойной клик мышью на имени таблицы, и вы сможете увидеть данные с первой страницы этой таблицы:

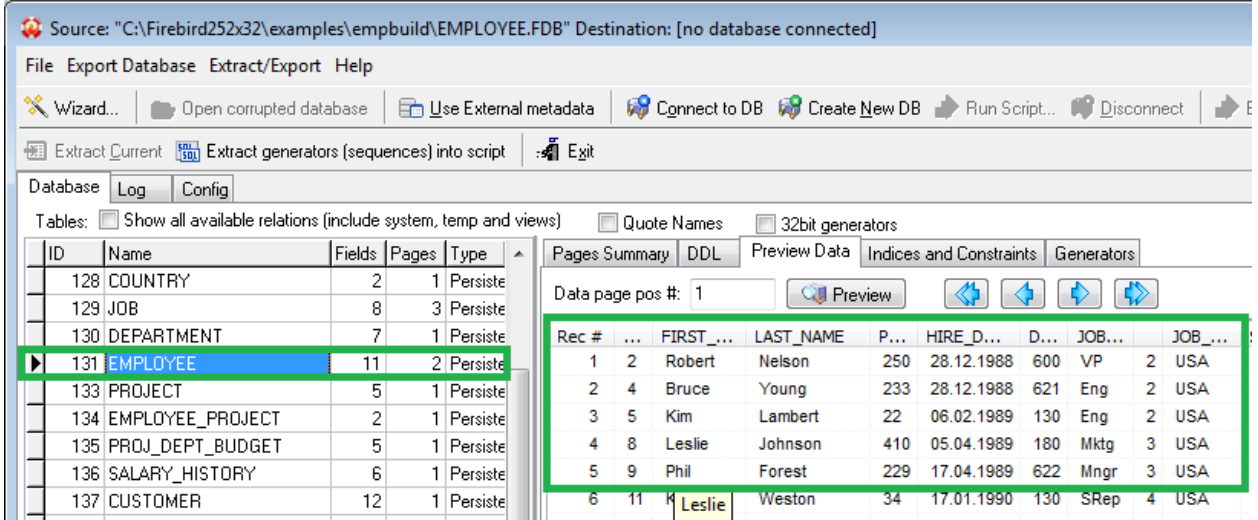

**Figure 6 Data preview in corrupted databases**

В списке таблиц выводится количество страниц, найденных для каждой таблицы, что позволяет определить их объем, а в просмотре данных есть навигатор, при помощи которого можно просматривать данные от начала до конца:

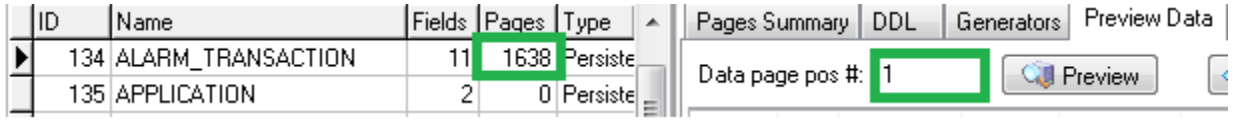

Посмотрите данные важных таблиц и решите, имеет ли смысл ремонтировать базу данных. Если да – читайте следующий раздел.

# *Если вы не видите нормальные имена таблиц (вместо этого – unknown\_name\_n) или данных в таблицах, читайте раздел "Внешние метаданные" этого руководства!*

# <span id="page-7-0"></span>**Как получить полную версию FirstAID**

Для ремонта базы данных вам необходимо приобрести соответствующую лицензию на FBFirstAID и подождать ее получения (с адреса [activate@ib-aid.com](mailto:activate@ib-aid.com) письмо приходит автоматически).

FirstAID лицензируется по принципу "ремонт одной базы данных", продаются комплекты для ремонта 3 или 50 баз данных:

- 3 базы данных: <https://secure.shareit.com/shareit/product.html?productid=206850>
- 50 баз данных: <https://secure.shareit.com/shareit/product.html?productid=200867>

Юридические лица в Российской Федерации могут запросить счет для безналичной оплаты по адресу [sales@ibase.ru.](mailto:sales@ibase.ru)

В дальнейшем вы можете докупать лицензии для ремонта с существенными скидками:

#### <http://ib-aid.com/products/developer/upgrades>

Обычно заказ обрабатывается в течение нескольких минут, и затем вы получаете подтверждение об оплате от электронного магазина ShareIt.

После этого мы пришлем вам необходимую информацию (это пароль) для ввода в FirstAID и осуществления ремонта БД (см. далее раздел "Регистрация").

Если вы не получите пароль в течение 3-4 часов, пожалуйста, проверьте ваш спам-фильтр или папки для спама, т.к. часто автоматизированные сообщения блокируются такими системами, и сообщите на адрес [support@ib-aid.com](mailto:support@ib-aid.com) номер вашего заказа для ускорения его обработки.

*Переустановка FirstAID при этом не требуется – просто введите email и пароль в соответствующем диалоге. Переустановка FirstAID нужна только в том случае, если есть более свежая версия.*

Попробуйте вначале отремонтировать базу при помощи FirstAID Direct. Если это не помогло, то экспортируйте данные модулем FirstAID Extractor – помните, что ремонт поврежденной БД гораздо быстрее, чем экспорт данных из нее в новую базу данных.

# <span id="page-8-0"></span>**Ремонт с помощью FirstAID Direct**

Для ремонта базы данных модулем FirstAID Direct сделайте следующее:

- 1) Остановите сервер Firebird или InterBase и скопируйте поврежденную базу данных! В ряде случаев может быть важно иметь «нетронутую» поврежденную базу данных.
- 2) Запустите "FirstAID Direct".
- 3) Откройте поврежденную БД. Подождите, пока Direct просканирует ее это может занять некоторое время (зависит от производительности компьютера и размера базы данных).
- 4) По окончании сканирования вы увидите сообщение в главном окне:

```
18.02.2014 18:35:14 INFO: ====== DATABASE IS READY FOR DIAGNOSING AND REPAIRING. ====
18.02.2014 18:35:14 INFO: ====== Now choose "Diagnose" or "Repair". ====
```
- 5) Нажмите "Diagnose". FirstAID начнет проверять страницы базы данных. Длительность этого процесса зависит от размера БД, производительности компьютера, и плотности данных (т.е. как много записей находится на страницах данных).
- 6) Посмотрите в лог FirstAID на информационные сообщения и сообщения о повреждениях:

#### *Пример информационного сообщения:*

18.02.2014 18:45:29 INFO: Relation MODELF (159) is OK

#### *Пример сообщения о повреждениях:*

18.02.2014 18:45:31 ERROR: Found 1 record errors on datapage#2069 18.02.2014 18:45:31 ERROR: Error on data page #2069 18.02.2014 18:45:32 INFO: Pointer page #243 checking: found 177 errors. 18.02.2014 18:45:32 ERROR: Error in checking relation #160 Found 1 errors. 18.02.2014 18:45:32 ERROR: Relation MOVIMENTA1 (160) is CORRUPT

Наиболее нежелательными являются сообщения о повреждениях на уровне записей. Если таких сообщений много, то возможно, больше данных удастся извлечь при помощи FirstAID Extractor.

- 7) Пожалуйста, сохраните лог диагностики. Если вы видите, что ошибки показывают примерно 30% потерь, лучше остановить процесс и запустить FirstAID Extractor (см. дальше).
- 8) После "Diagnose" нажмите "Repair". Вы увидите следующий диалог (он появится только если у вас есть соединение с интернетом на этом компьютере. Иначе смотрите раздел "Оффлайн-регистрация").

**Введите ваш email (который использовался при оплате лицензии) и пароль (полученный из email от activate@ib-aid.com). Нажмите "Recover database (generate UNLK online)".**

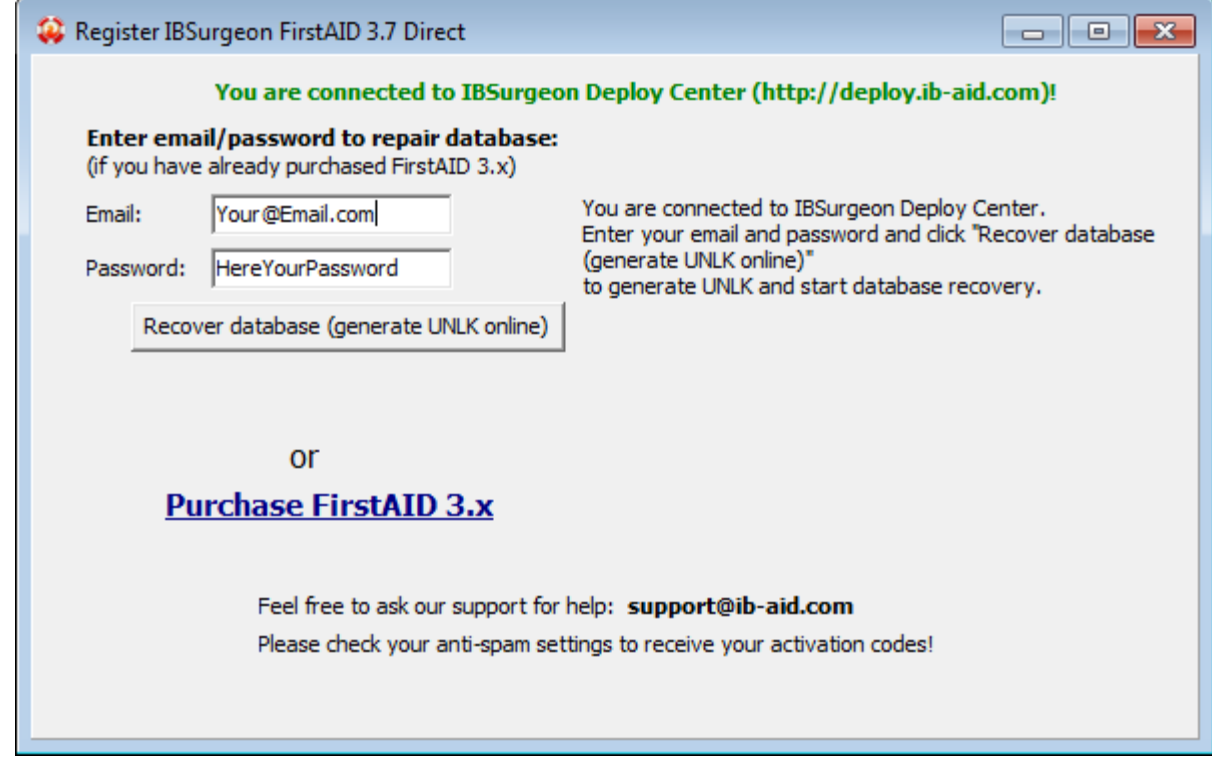

#### **Figure 7 Enter email and password to repair database**

*FirstAID сохранит UNLK-файл для этой базы данных в папке C:\ProgramData\FBFirstAID3\Unlocks, так что в следующий раз, когда вы будете открывать базу данных в обоих модулях FirstAid на этом же компьютере, модули FirstAID не будут запрашивать регистрацию.*

- 9) Процесс ремонта займет примерно столько же времени, сколько и процесс диагностирования.
- 10) После ремонта вы увидите сообщение в логе FirstAID:

[18.02.2014 19:05:52 INFO: ~!-! ~ Finished repair. Now run standard means - click "Final steps" for details

Final steps  $\rightarrow$ 

Нажмите "Final Steps" чтобы посмотреть инструкцию:

FINAL STEPS

После выполнения ремонта IBSurgeon FirstAID Direct вам необходимо выполнить стандартные процедуры для завершения ремонта. Сохраняйте результаты каждого шага.

#### **Даже если gfix выдаст ошибку, попробуйте выполнить пункты 3 и 4 при помощи gbak!**

1) Запустите gfix.exe (**он находится в папке "Bin" установки InterBase/Firebird installation**) в командной строке со следующими опциями:

#### **gfix.exe -v -full -user SYSDBA -password <ваш\_пароль\_sysdba > Disk:\Path\your\_database.gdb**

2) После этого запустите gfix.exe с другими опциями:

#### **gfix.exe -mend -ig -user SYSDBA -password <ваш\_пароль\_sysdba > Disk:\Path\your\_database.gdb**

3) Gfix подготовит базу для резервного копирования. Если в процессе выполнения пункта 1 и 2 возникли ошибки, то детальная информация записывается в firebird.log (или interbase.log), который находится в корне папки установки Firebird (или InterBase). Затем вам нужно будет выполнить резервное копирование при помощи gbak.exe (находится в той же папке, что и gfix.exe). Запустите резервное копирование следующей командой:

### **gbak.exe -b -g -ig -user SYSDBA -password <ваш\_пароль\_sysdba > Disk:\Path\your\_database.gdb Disk:\Path\backup.gbk**

4) Для восстановления базы из резервной копии выполните команду:

### **gbak -c -user SYSDBA -password <ваш\_пароль\_ sysdba > Disk:\Path\backup.gbk Disk:\Path\your\_database.gdb**

В случае успеха операций 3 и 4 ваша база данных отремонтирована.

Если при этих операциях произошли ошибки (ERRORS), то вам нужно использовать модуль FirstAID Extractor для экспорта данных из поврежденной БД в новую.

# <span id="page-11-0"></span>**Ремонт с помощью FirstAID Extractor**

Если вы уже пробовали отремонтировать базу данных при помощи FirstAID Direct, и выполнении финальных шагов возникли ошибки, выполните процесс извлечения данных.

Мы полагаем, что вы сохранили оригинальную поврежденную базу данных перед использованием FirstAID Direct. Если так, сделайте еще одну копию этой базы данных, и все последующие операции производите на этой копии.

*Весьма важно, чтобы FirstAID Extractor работал именно с копией оригинальной (до ремонта FirstAID Direct) поврежденной базы данных!*

#### <span id="page-11-1"></span>**Обзор процесса извлечения данных**

Идея извлечения данных весьма проста: FirstAID Extractor читает базу данных собственным движком низкоуровневого доступа (не используя Firebird или InterBase), и экспортирует все целые (неповрежденные) записи в новую базу данных.

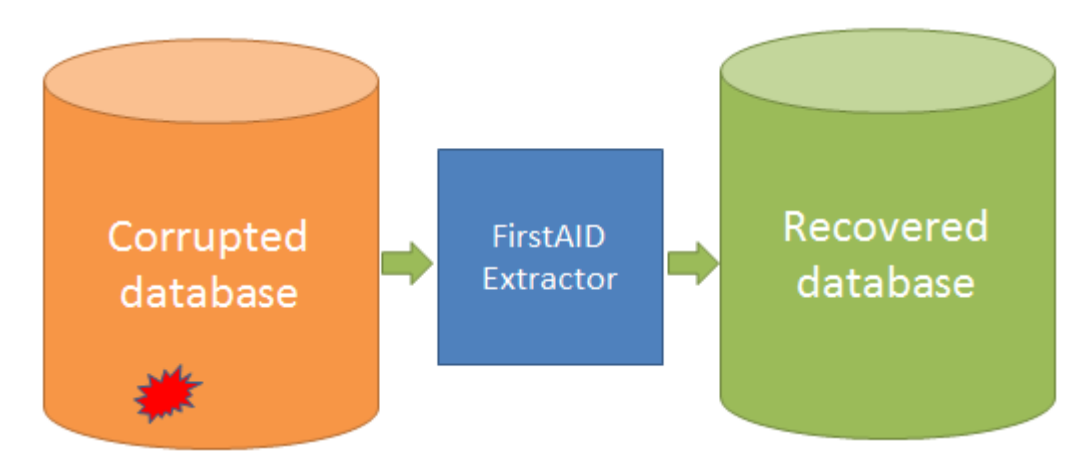

#### **Figure 8 How FirstAID extractor works**

Есть несколько важных моментов:

- 1) Восстанавливаемая база данных. Вам требуется целевая база данных, куда будут сохранены данные из поврежденной.
	- a. Подсоединитесь к пустой базе данных *с той же структурой* (метаданными), что и в поврежденной базе данных. **Это предпочтительный вариант**.
	- b. Создайте пустую базу данных. FirstAID Extractor может это сделать, но поскольку метаданные в поврежденной базе данных также могут быть повреждены, экспорт данных может быть неполным, и потребуются дополнительные действия для воссоздания отсутствующих метаданных вручную.
- 2) «Больше данных» против «Больше целостности». В поврежденной базе данных некоторые первичные ключи могут отсутствовать, и также может быть нарушен ряд ограничений (таких как NOT NULL, CHECK, FOREIGN KEY, и так далее.), поэтому есть выбор – отключить такие ограничения и дать возможность потенциально нецелостным данным быть вставленным в новую базу данных, или применять все ограничения, и потерять часть данных.
	- a. *Больше данных*. Это **предпочтительный вариант**, потому что после экспорта вы можете проверить результат, и применить отключенные ограничения

самостоятельно. Обычно в поврежденной базе есть нарушения целостности, поэтому лучше восстановить как можно больше данных.

- b. *Больше целостности*. Если вы не видите большого количества ошибок, можете попробовать этот вариант. Все ограничения будут действовать, и если экспортируемые записи им не соответствуют, то в новую базу данных не попадут.
- c. *Ручной режим*. Вы можете отрегулировать процесс экспорта вручную. Мы полагаем, что вы знаете, что делаете, поэтому можете установить параметры так, как вам это нужно.

#### <span id="page-12-0"></span>**Экспорт в пустую базу данных с теми же метаданными**

Рекомендуемый вариант: экспорт в пустую базу данных с теми же метаданными, что и в поврежденной БД (с той же структурой).

Откройте поврежденную БД в FirstAID Extractor и выберите "Connect to DB":

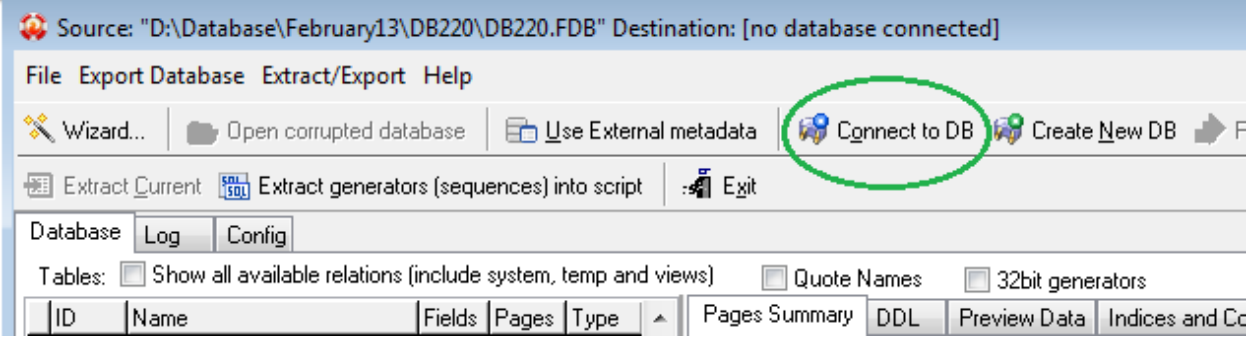

**Figure 9 Connect to the empty database with the same metadata**

После этого появится следующий диалог:

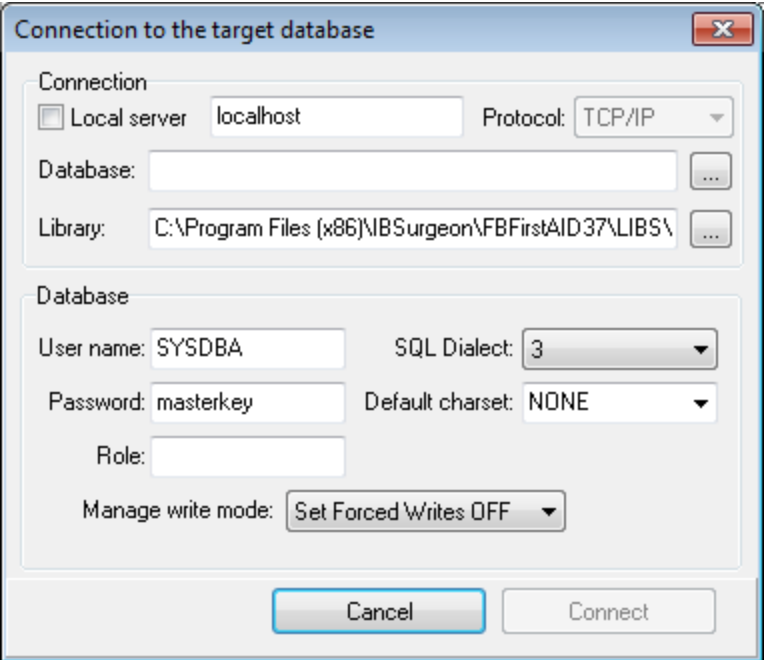

#### **Figure 10 Connect dialog**

Нажмите кнопку "…" рядом с полем "Database" и выберите целевую базу данных для экспорта. Путь к клиентской библиотеке (fbclient.dll or gds32.dll) устанавливается автоматически – она выбирается в зависимости от исходного файла БД (необходимые клиентские библиотеки поставляются в дистрибутиве FirstAID).

*Если вы хотите экспортировать данные в базу (сервер) версии, отличающейся от поврежденной БД, вам нужно выбрать соответствующую клиентскую библиотеку самостоятельно, в соответствии с версией целевого сервера.*

FirstAID Extractor определит диалект SQL и кодовую страницу БД по умолчанию, если эта информация не повреждена в базе данных. В противном случае вам нужно указать эти параметры самостоятельно.

По умолчанию FirstAID Extractor для целевой базы данных использует режим Forced Writes OFF для ускорения процесса экспорта. Вы можете переключить Forced Writes ON по завершении восстановления, перед копированием БД на сервер командой gfix –write sync <database> -user SYSDBA –pass <your\_password>.

*Убедитесь, что в это время Firebird (или InterBase) работает!*

Нажмите "Connect".

#### <span id="page-13-0"></span>*UDF!*

После установления соединения с целевой базой данных FirstAID Extractor проверяет метаданные на наличие пользовательских функций - UDF. В этот момент вы можете получить примерно такое сообщение:

«Эта база данных содержит ссылки на внешние UDF: ib\_udf2 Убедитесь, что UDF установлены»

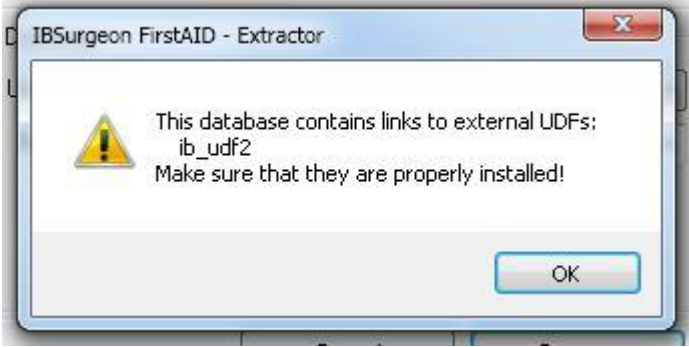

**Figure 11 UDFs warning**

Это означает, что в базе используются внешние UDF, и вы **должны** скопировать dll этих UDF в папку UDF целевого сервера БД, чтобы экспорт данных прошел успешно. FirstAID Extractor показывает вам имена используемых udf, в приведенном примере это файл "ib\_udf2.dll".

*Отсутствие dll UDF может препятствовать корректному экспорту данных!*

Вам нужно проверить файлы в папке UDF вашего Firebird/InterBase. Если таких файлов там нет, скопируйте их с оригинального сервера, где находилась поврежденная база данных.

*Файлы UDF на Windows (dll) и на Linux (so) несовместимы. Если оригинальный сервер находился на Linux, и там были UDF, которых у вас нет для Windows, то целевая база данных должна находиться на Linux.*

#### <span id="page-14-0"></span>*Что если нет пустой копии базы данных?*

Если у вас нет пустой копии поврежденной базы данных, значит, ее нужно сделать следующим образом:

- 1) Найдите любую хорошую копию базы данных, которая сейчас повреждена. Если это бэкап (файл gbk или fbk), пропустите шаг 2.
- 2) Сделайте бэкап метаданных с этой копии: gbak –b –g –m –user SYSDBA –pass masterkey Disk:\Path\_to\_good\_db.fdb Disk:\backup.fbk
- 3) Восстановите базу (только метаданые) из бэкапа: Gbak –c –m Disk:\backup.fbk Disk:\path\_to\_empty\_metadata\_db.fdb

Используйте полученную базу данных как целевую для экспорта данных.

#### <span id="page-15-0"></span>*Процесс экспорта*

#### Появится следующий диалог:

«Для запуска экспорта Экстрактор создаст таблицу для хранения деактивированных ограничений целостности. Вы разрешаете создать ее?»

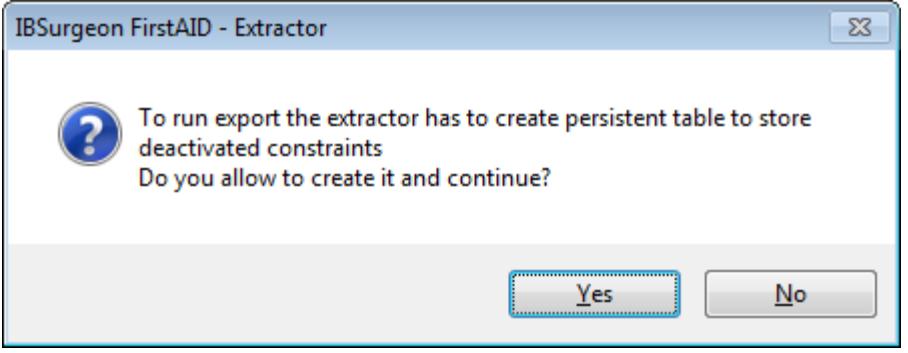

**Figure 12 Permission to create service table**

FirstAID хочет создать специальную таблицу для хранения специфической информации. Эта таблица будет содержать информацию об ограничениях целостности , триггерах, индексах и т.д.

Нажмите "Yes".

После этого FirstAID покажет закладку "Destination database" (целевая БД):

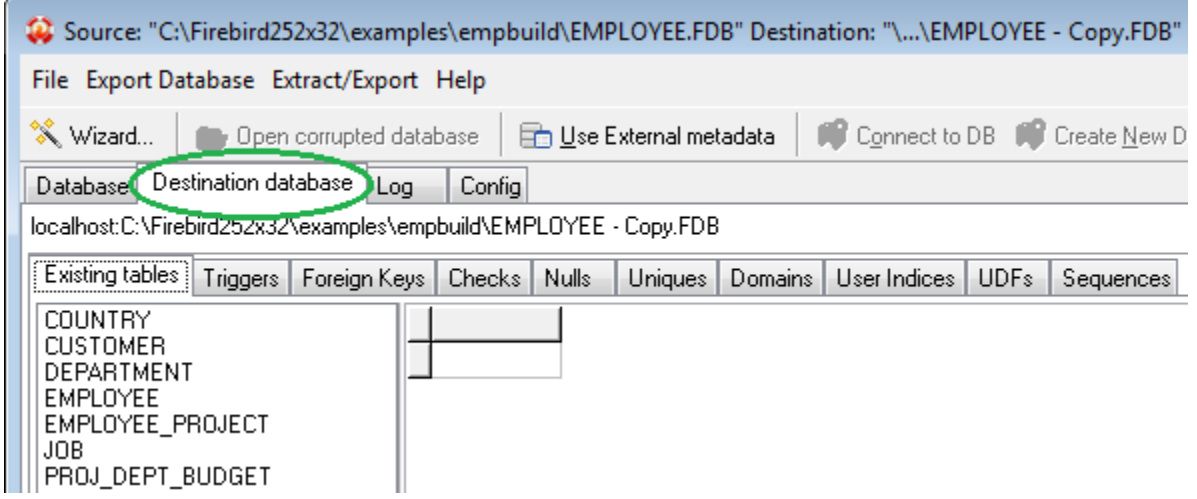

**Figure 13 Tab "Destination database"**

На этой закладке вы увидите список таблиц целевой базы данных, триггеры, вторичные ключи, ограничения целостности, включая NOT NULL, уникальные ключи, домены, UDF и генераторы.

Нажмите "Extract All Tables" (извлечь все таблицы)

# <span id="page-16-0"></span>*Регистрация*

Появится диалог (если у вас есть соединение с интернетом на компьютере, где вы запустили FirstAID Extractor. Иначе читайте раздел "Оффлайн-регистрация "):

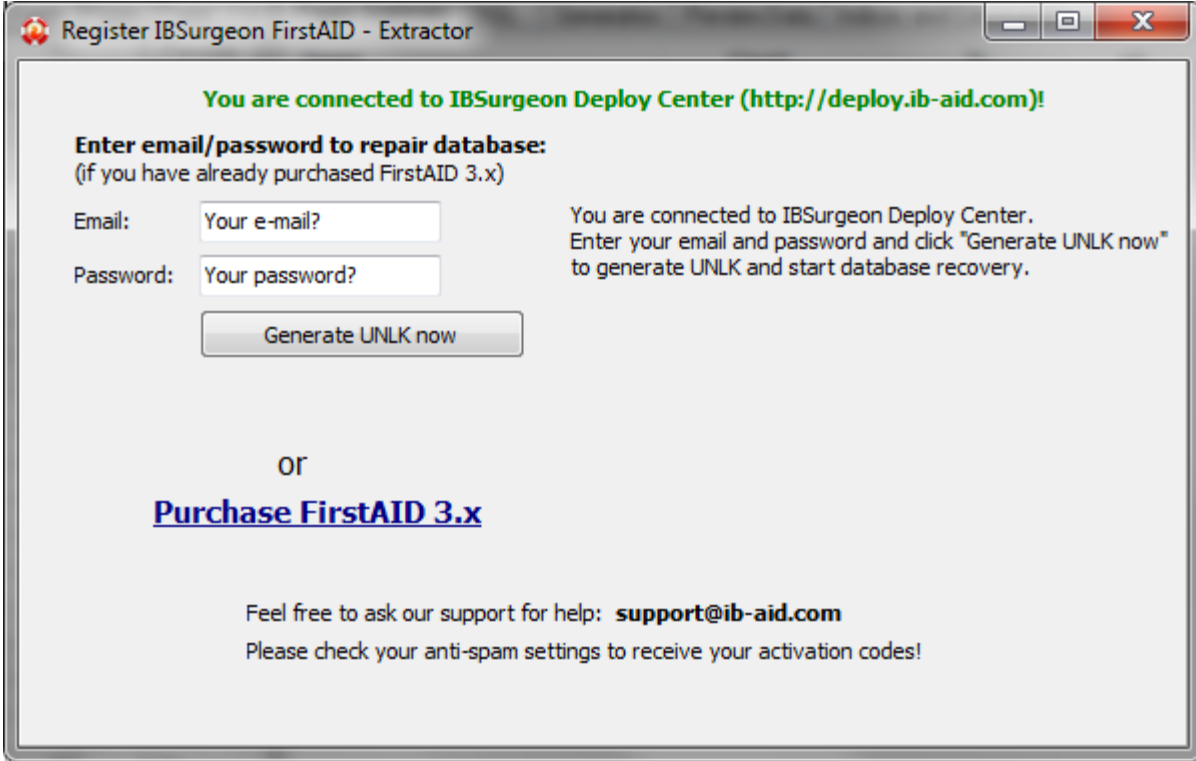

**Введите ваш email (который был указан при покупке лицензии) и пароль (из письма от activate@ib-aid.com).** 

**Нажмите "Generate UNLK now" (сгенерировать UNLK).**

*Если вы уже регистрировали эту поврежденную базу данных, в FirstAid Direct, или FirstAid Extractor, на этом же компьютере, то диалог регистрации не появится.*

#### Затем появится диалог:

«У вас есть готовые структуры в целевой базе данных для экспорта? P.S. Рекомендуется, чтобы присутствовали пустые таблицы с той же структурой, что и в исходной БД. P.P.S. Все данные будут добавлены из исходной БД к существующим данным в этих таблицах.»

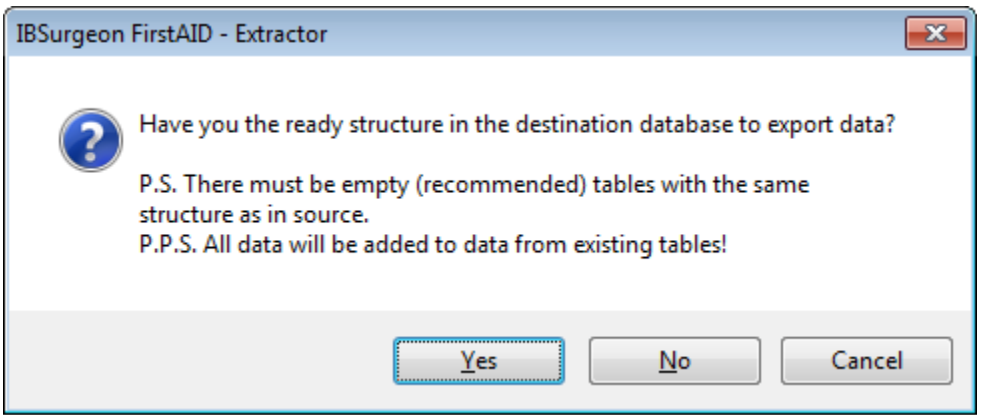

#### **Figure 14 Confirmation of a destination database**

Это запрос подтверждения о том, что вы хотите экспортировать все данные из поврежденной базы данных в выбранную пустую, и также информирует вас, что данные будут добавлены в существующие таблицы (если в этих таблицах уже есть данные, то они не будут удалены)

Нажмите "Yes".

*Если вы нажмете "No", FirstAID Extractor попытается создать структуры, используя метаданные поврежденной базы данных в качестве шаблона. Нажатие "Cancel" отменит операцию.*

После этого появится еще один диалог, с финальным запросом подтверждения и напоминанием о структуре:

«Внимание! Данные будут экспортированы только в существующие таблицы в целевой базе данных! Может быть, вы хотите сначала экспортировать все структуры? Хотите продолжить?»

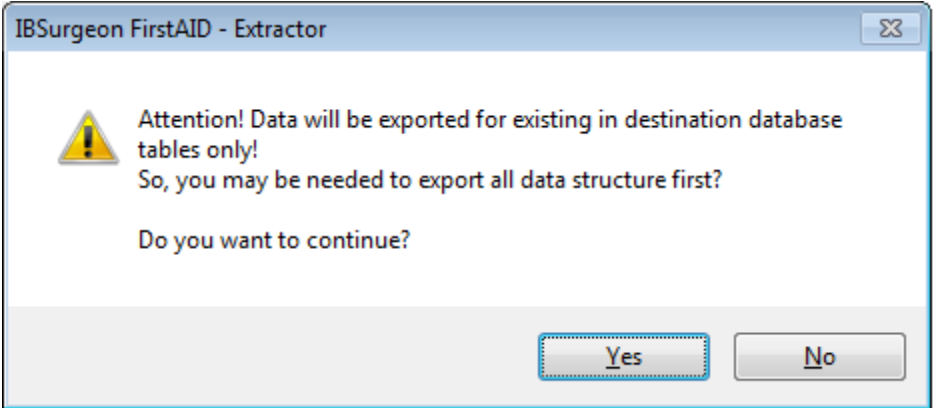

#### **Figure 15 Reminder about structure**

Нажмите "Yes".

Затем вы увидите очень важный диалог с опциями экспорта (Картинка 16). Мы рекомендуем опцию "More restored data" (больше восстановленных данных), которая выключит все ограничения целостности БД (за исключением первичных ключей), и экстрактор попытается экспортировать все доступные данные.

После экспорта все ограничения целостности будут включены (если данные это позволят). На закладке "Destination database" вы можете посмотреть результат, и скорректировать или удалить данные, которые вы считаете некорректными.

Режим "More data integrity" (больше целостности данных) восстановит все ограничения целостности после экспорта и удалит все те данные, которые не соответствуют ограничениям целостности базы данных.

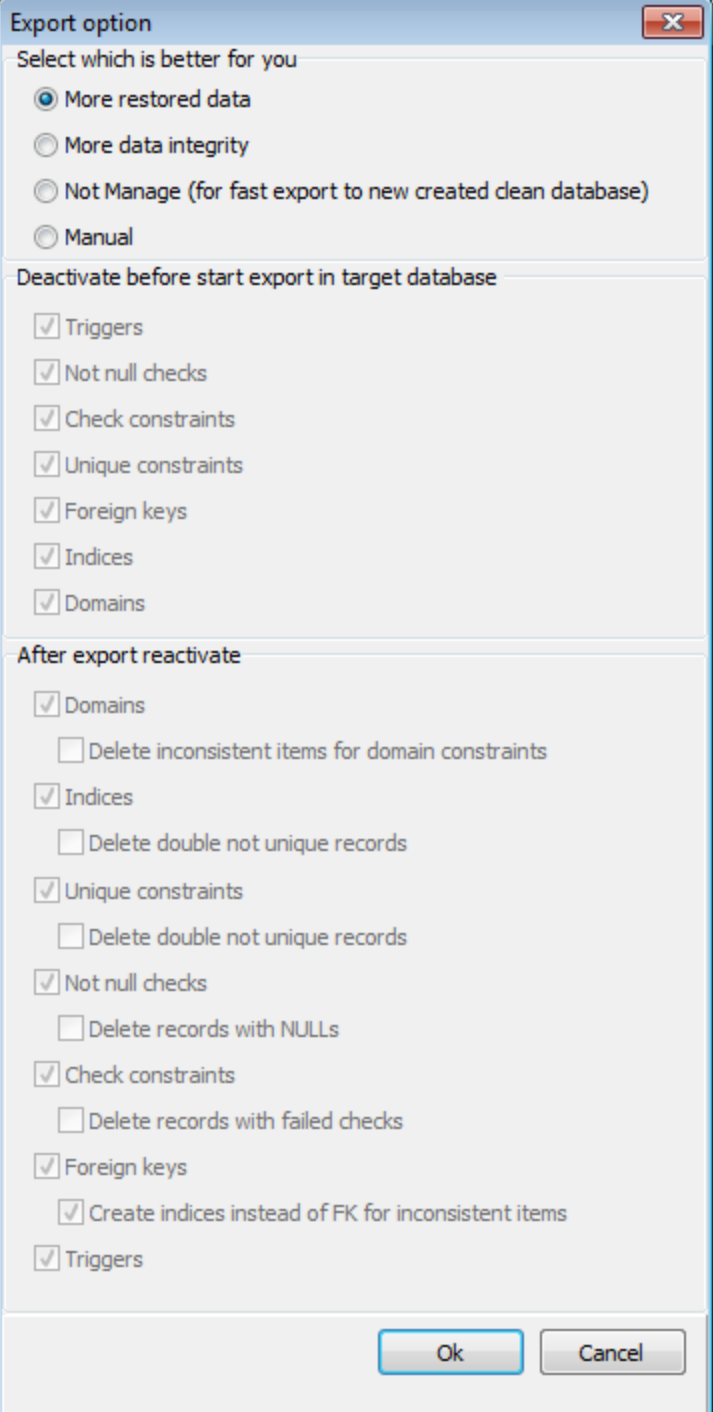

# **Figure 16 Export options**

Нажмите "Ok".

### <span id="page-20-0"></span>**Экспорт в новую пустую базу данных без метаданных**

Откройте поврежденную базу данных в FirstAID Extractor и нажмите "Create New DB" (создать новую БД):

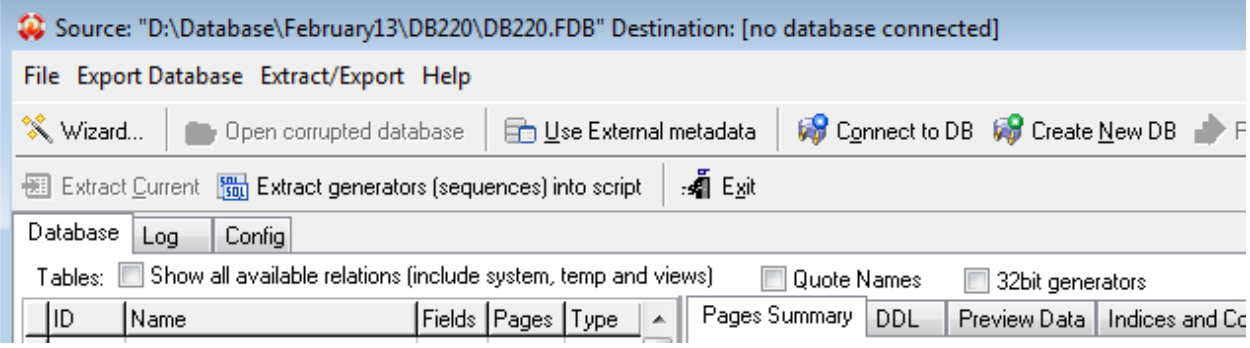

#### **Figure 17 Open database**

#### Вначале вы увидите сообщение:

#### «Внимание!

Кодовая страница и диалект исходной и целевой баз данных должен совпадать!»

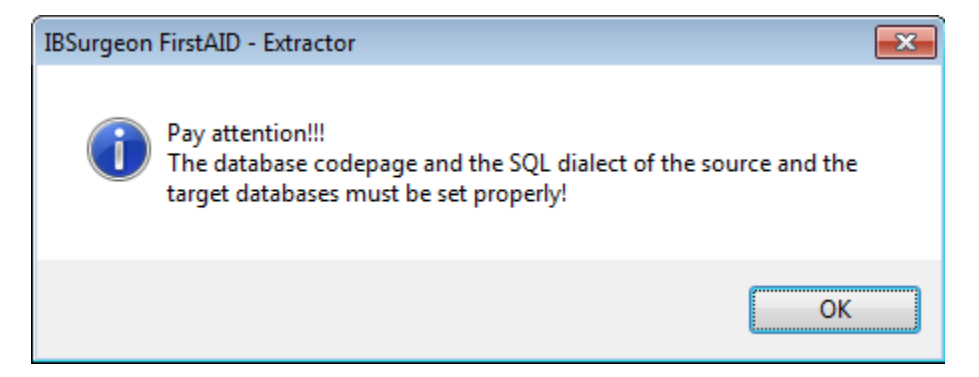

#### **Figure 18 Attention message**

Это предупреждение относится к настройкам диалекта и кодовой страницы, указываемым в следующем диалоге, если в поврежденной базе данных испорчена страница заголовка. Иначе указанные параметры будут установлены автоматически.

Нажмите "Ok".

Далее вы увидите диалог "Create new database and login" (Создать базу данных и подсоединиться к ней) (Figure 19).

Будет создана новая пустая база данных, куда затем будут перекачаны данные из поврежденной БД.

В этом диалоге нужно указать путь к новой базе данных.

Путь к клиентской библиотеке (fbclient.dll или gds32.dll) устанавливается автоматически (библиотеки поставляются с FirstAID).

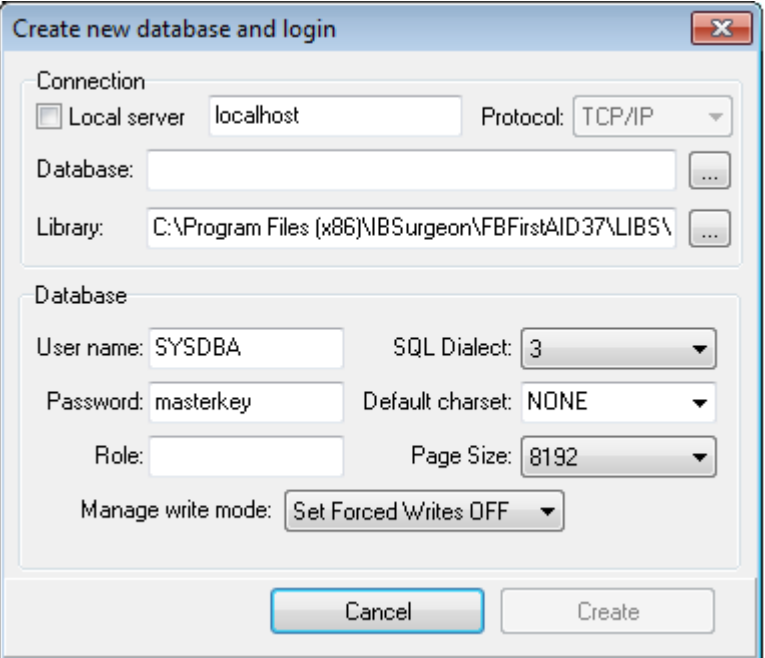

#### **Figure 19. Create new database**

Выберите путь, где вы хотите создать базу данных, и нажмите "Create" (создать).

Когда база данных будет создана, вы увидите диалог:

«Вы хотите выполнить скрипты (в новой базе данных) перед экспортом данных?»

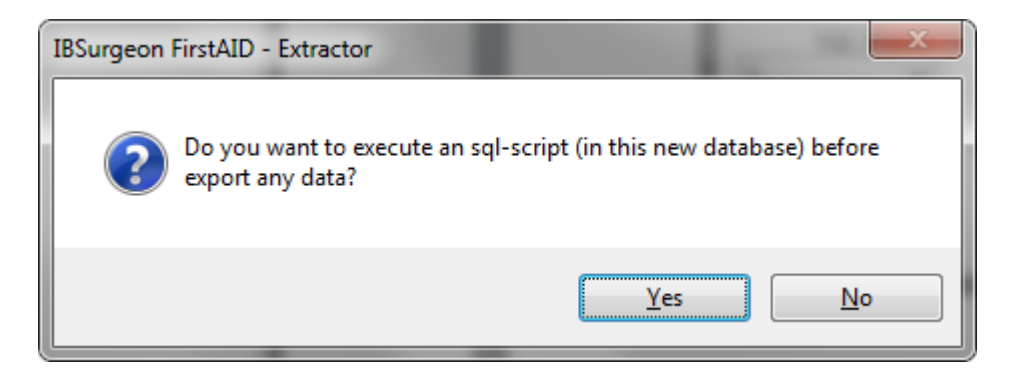

**Figure 20 Dialog: do you need additional script?**

Нажмите "No".

IBSurgeon FirstAID 3.7 User Guide. © IBSurgeon, 2014

После этого нажмите кнопку "Export Structure" (экспорт структуры) в главной панели, и подождите, пока метаданные будут экспортированы:

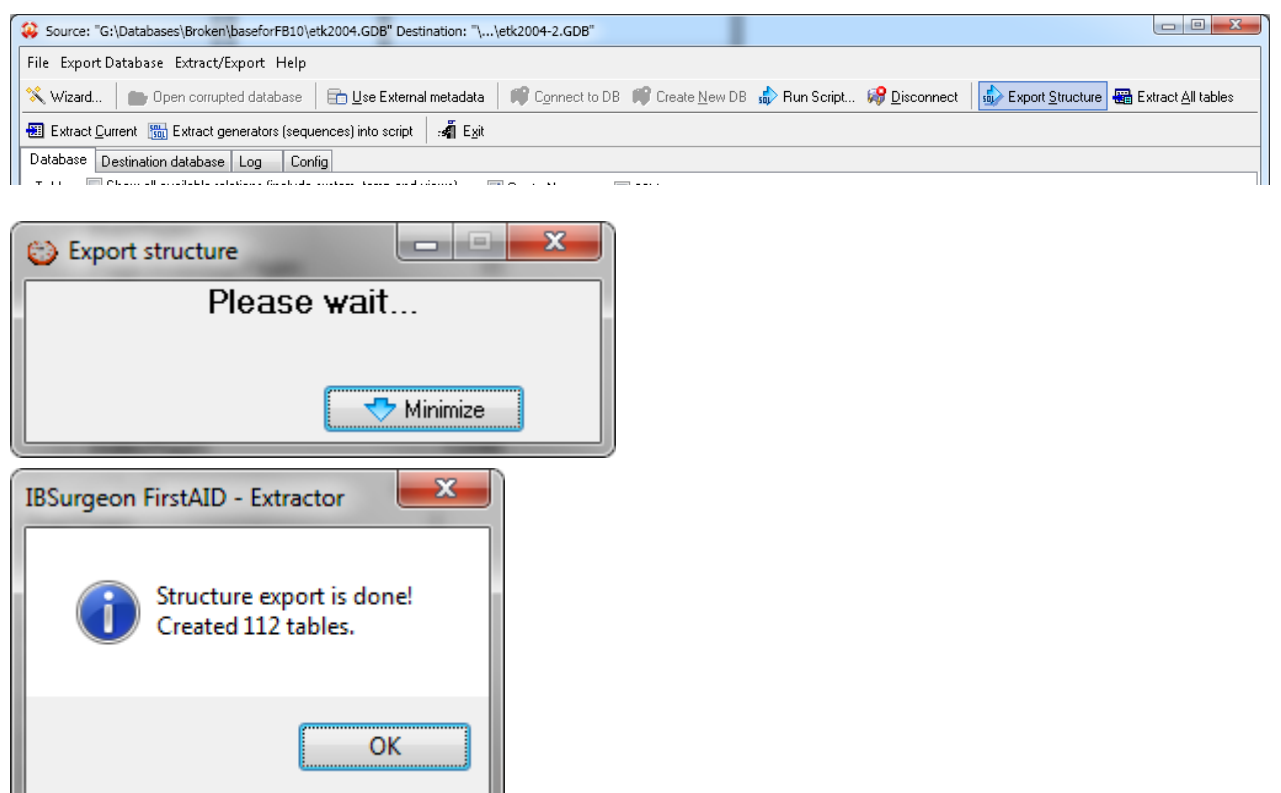

#### **Figure 21 Export structure result**

*Если вы увидите, что создано 0 таблиц, перейдите в раздел "Quote names" этого руководства!*

Затем вам нужно получить лицензию для осуществления экспорта данных из поврежденной базы данных – вы уже знаете об этом из раздела «*Экспорт в пустую базу данных с теми же метаданными*».

После успешной регистрации появится следующий диалог:

«В целевой базе данных есть готовые структуры для экспорта данных? В ней должны существовать пустые таблицы с той же структурой, что и в исходной базе данных. Все данные будут добавлены к данным в существующих таблицах»

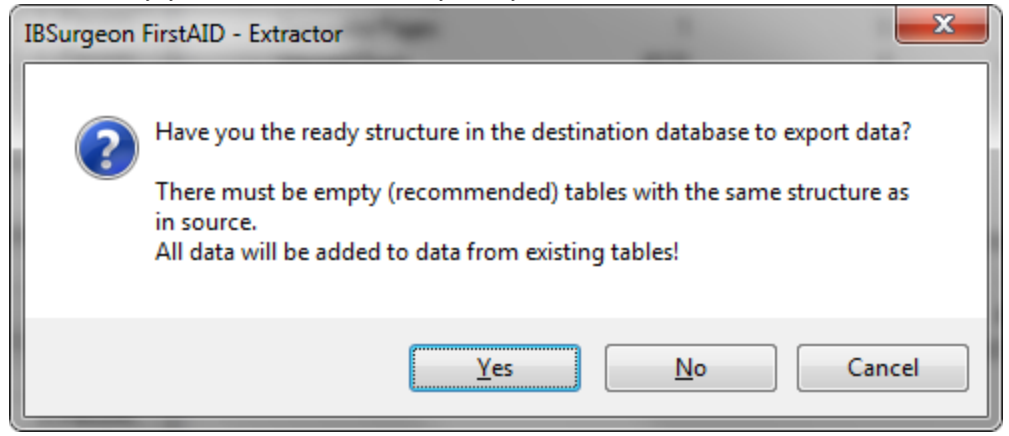

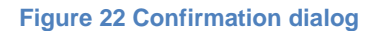

Нажмите "Yes"

и "Yes" в этом диалоге:

«Внимание! Данные будут экспортированы только в существующие в целевой БД таблицы! Возможно, вам потребуется экспортировать сначала структуры данных? Исходный порядок столбцов будет сохранен, имена столбцов будут игнорированы! Продолжить?»

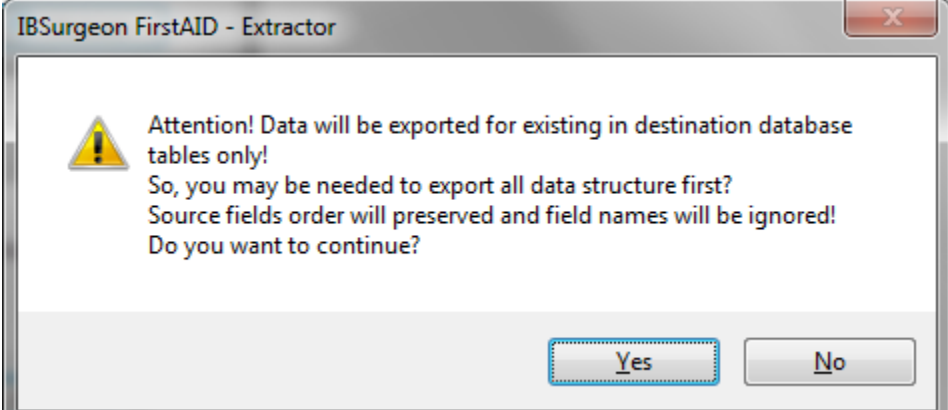

**Figure 23. Confirmation dialog 2**

Начнется процесс экспорта, нужно подождать его окончания:

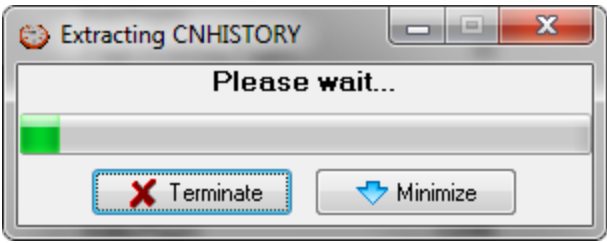

**Figure 24 Export is in progress**

Длительность экспорта зависит от размера базы данных и производительности компьютера. Это может быть несколько минут для небольших баз данных, и несколько часов для очень больших баз данных. На хорошем компьютере скорость экспорта составляет примерно 1 гигабайт данных за 5 минут.

Обратите внимание, что FirstAID Extractor по умолчанию экспортирует только данные пользовательских таблиц, и не экспортирует первичные ключи, вторичные ключи, индексы, триггеры и хранимые процедуры.

Значения генераторов будут экспортированы при выборе экспорта всех таблиц (об этом будет задан вопрос), или вы можете экспортировать генераторы вручную:

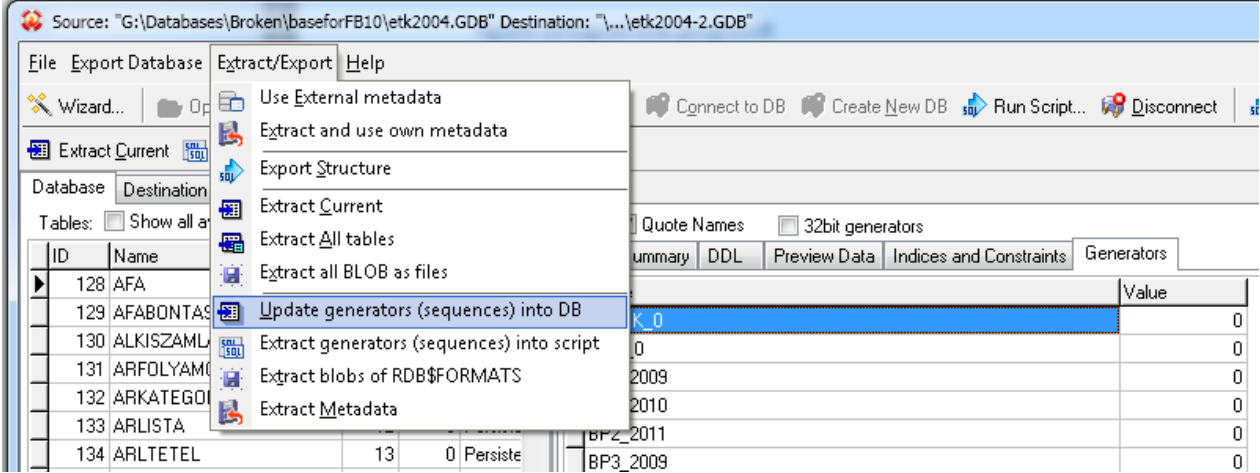

**Figure 25. Manual update of generators values**

### <span id="page-24-0"></span>**Окончательные шаги при экспорте в пустую БД**

Значения генераторов и определения первичных и вторичных ключей можно найти на закладках "Generators" и "Indices and Constraints", поэтому эти объекты можно создать вручную в целевой БД – вам нужно выполнить эти скрипты (например, при помощи isql.exe из папки bin Firebird).

Однако, есть более легкий способ завершения восстановления – экспорт данных в новую БД (имеющую все метаданные) при помощи инструмента IBDataPump.

Вы можете скачать [IBDataPump,](http://www.clevercomponents.com/downloads/datapump/getfile.asp?f=%2Fdemo%2Fdatapump%2FIBPump.zip&d=Interbase+DataPump+v+3.4+standalone+application) запустить, и перекачать данные из БД с

экспортированными данными в новую пустую БД с метаданными, идентичными метаданным в поврежденной БД.

# <span id="page-25-0"></span>**Важная информация о починке БД**

## <span id="page-25-1"></span>**Опция "Quote names"**

На закладке "Database" есть пункт "Quote Names". Этот пункт определяет, должен FirstAID Extractor обрамлять имена таблиц и объектов двойными кавычками, или нет, для баз Диалекта 3.

Обычно этот пункт устанавливается в ON/OFF автоматически, используя информацию страницы заголовка поврежденной БД.

Если страница заголовка повреждена, и вы экспортируете данные в базу данных с другим диалектом, вам потребуется включить или выключить пункт "Quote names".

*Хорошим индикатором того, что вам нужно поменять пункт "Quote Names", это 0 таблиц как результат команды "Export Structure".*

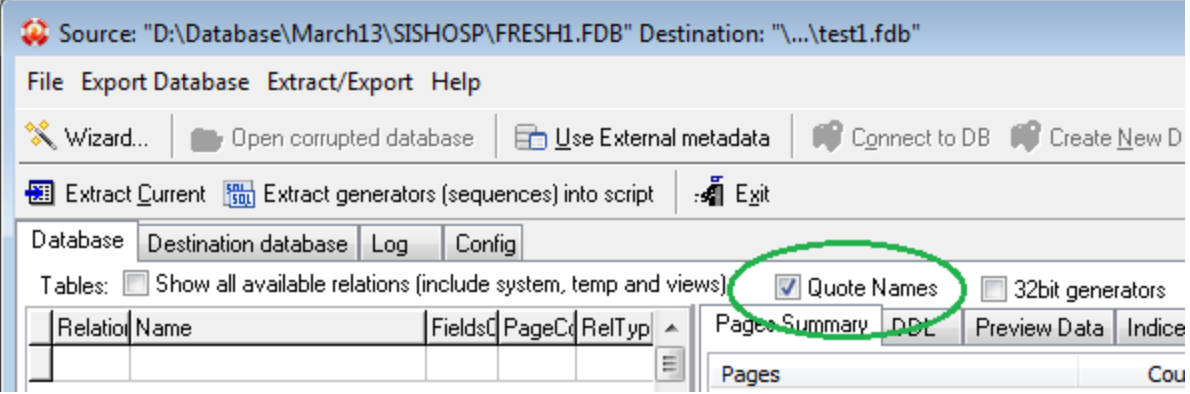

**Figure 26 "Quote Names" checkbox**

## <span id="page-26-0"></span>**Оффлайн-регистрация**

Если вы запускаете FirstAID на компьютере без доступа к интернету, вам необходимо выполнить оффлайн-регистрацию базы данных:

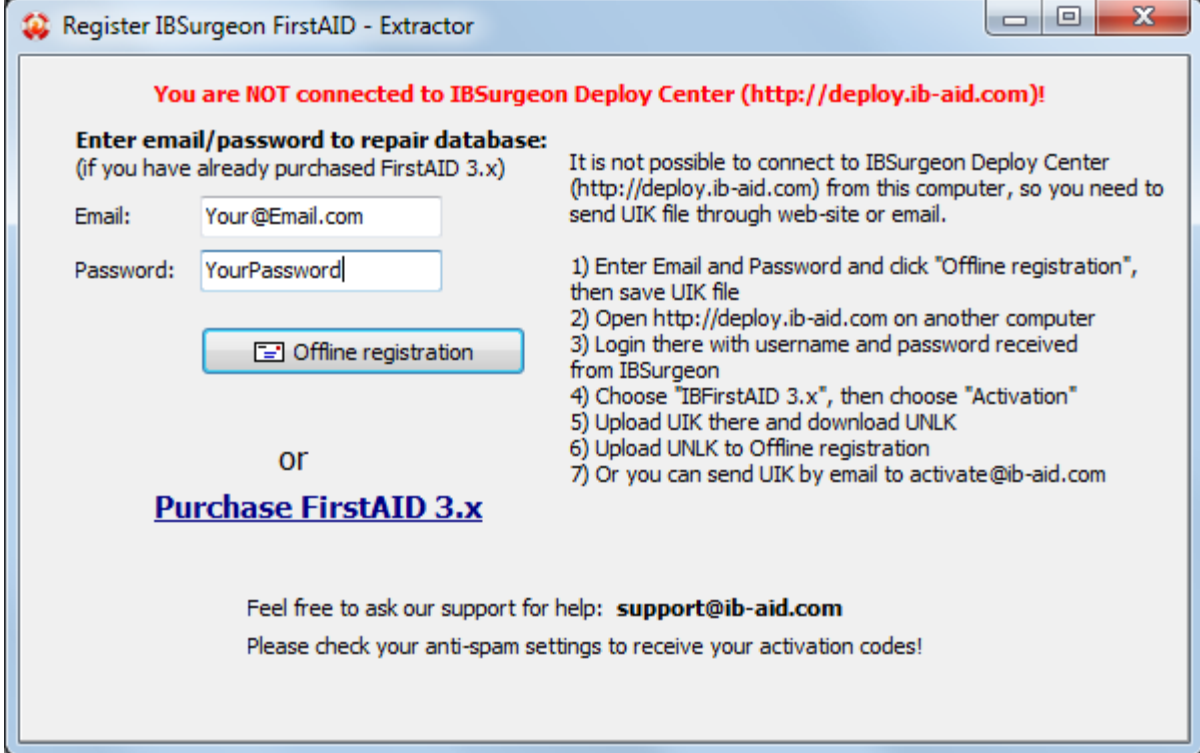

#### **Figure 27 Offline registration process**

Если невозможно соединиться с IBSurgeon Deploy Center (http://deploy.ib-aid.com) с этого компьютера, вам нужно отправить файл UIK через веб-сайт или email.

1) Введите Email и Password и нажмите кнопку "Offline registration", затем сохраните файл UIK

2) Перенесите файл UIK на компьютер с доступом в интернет, и откройте http://deploy.ibaid.com

- 3) Выполните логин с вашими именем и паролем, полученными от IBSurgeon
- 4) Выберите "IBFirstAID 3.x", затем "Activation"
- 5) Загрузите UIK на веб-сайт, и затем скачайте UNLK

6) Перенесите UNLK на исходный компьютер, и укажите его в Offline registration

7) Или отправьте UIK по email на [activate@ib-aid.com](mailto:activate@ib-aid.com) для получения ответного файла UNLK (потребуется некоторое время для ручной обработки такого запроса)

# <span id="page-27-0"></span>**Экспорт одной таблицы**

FirstAID Extractor позволяет экспортировать только нужные таблицы. Для этого вам потребуется выбрать таблицу из списка, нажать правую кнопку мыши, и выбрать "Export current relation":

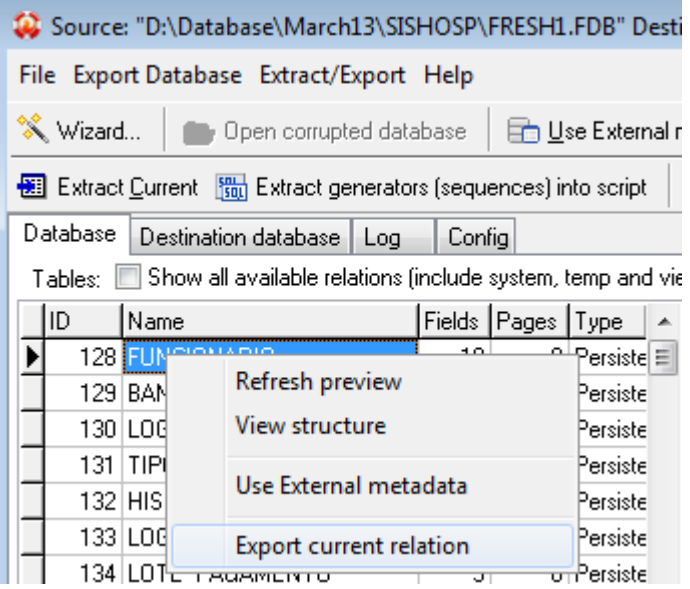

**Figure 28 Export the single table**

Все дальнейшие шаги экспорта идентичны экспорту в новую пустую БД.

### <span id="page-28-0"></span>**Внешние метаданные**

Иногда в базе данных бывает повреждена важная системная информация, и даже FirstAID не может увидеть содержимое БД.

В этом случае можно попробовать использовать метаданные из целой базы данных с такой же структурой (старая хорошая копия), или можно взять метаданные из репозитария метаданных FBDataGuard, если этот инструмент у вас был установлен до повреждения БД.

Лучшим источником метаданных будет самая последняя целая копия базы данных.

Для использования "External Metadata" откройте поврежденную БД, и выберите "Extract/Export"/"Use External metadata":

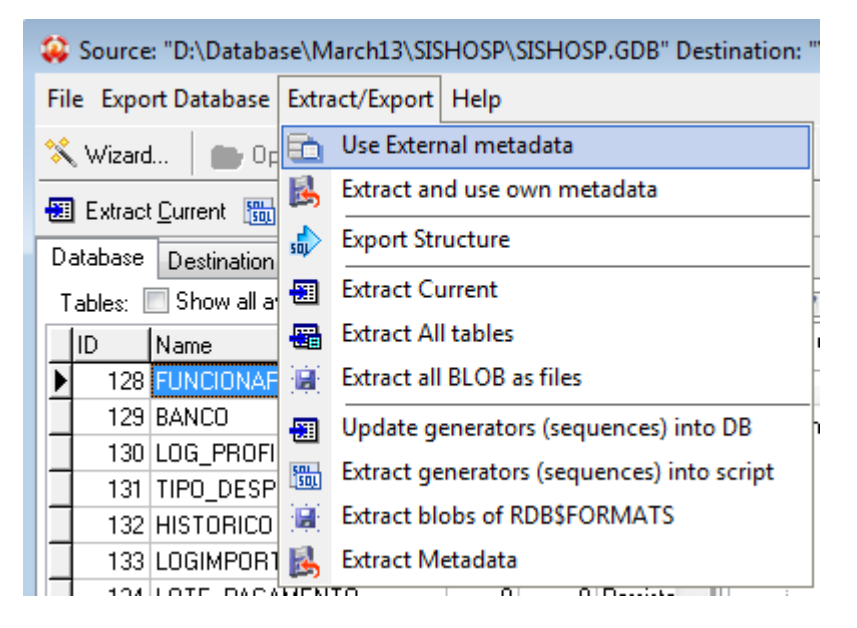

#### **Figure 29 Use External Metadata**

Появится предупреждение:

«Внимание!

Внешние метаданные и поврежденная база данных должны быть одного «поколения»! Обратите внимание, что восстановление из бэкапа создает новые и несоответствующие оригинальным метаданные!»

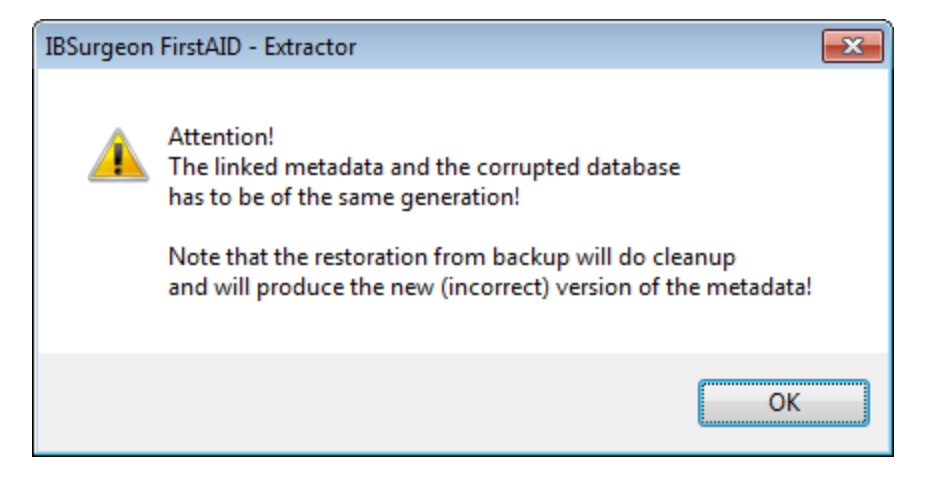

**Figure 30 Warning: the database where you borrow metadata should have the same metadata as corrupted one**

Нажмите "Ok".

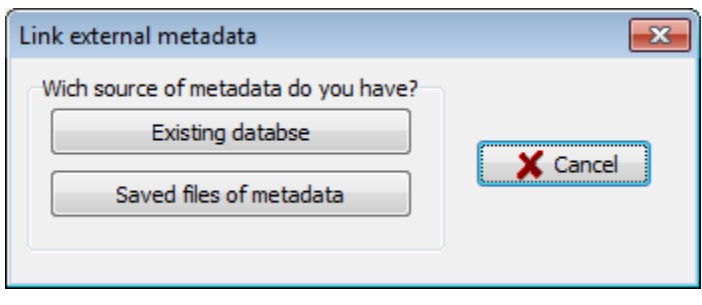

**Figure 31 Choose how to get external metadata**

Если нужно взять метаданные из базы данных, нажмите "Existing database":

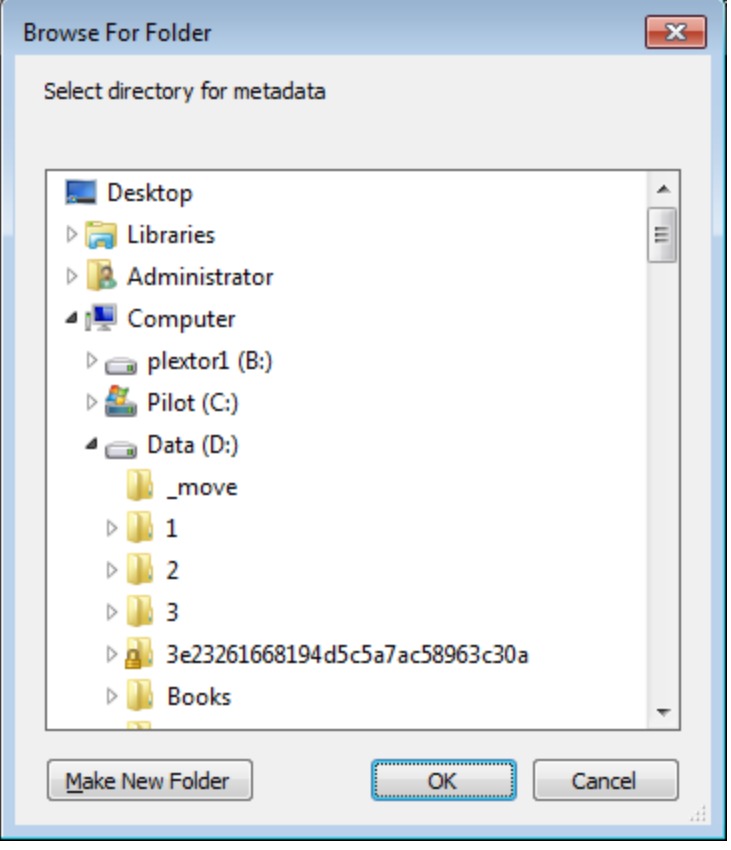

**Figure 32 Choose old good copy of the corrupted database as source of metadata**

*Сервер Firebird соответствующей версии должен работать на этом компьютере в этот момент!*

В результате FirstAID возьмет метаданные из указанной базы данных, и перезагрузит информацию из поврежденной БД в соответствии с этими метаданными. В результате чего вы увидите данные, которые можно восстановить. В этом случае, выполните процесс экспорта данных (как в разделе "Ремонт с помощью FirstAID Extractor").

# <span id="page-30-0"></span>**Поддержка**

Если у вас есть вопросы, обращайтесь по адресу: [support@ib-aid.com](mailto:support@ib-aid.com)